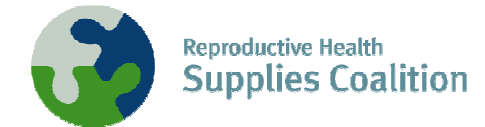

## **Navigation Instructions for the RHInterchange Updated March 2, 2007**

The RHInterchange, a Web-based tool which harmonizes donor-supplied contraceptive shipments and orders, allows anyone to review information by country, method, quantity and value. The RHI went live in 2004, and now contains information from IPPF, UNFPA and USAID. In the future, the RHI will expand its content to include orders from more donors as well as information from country level. This document outlines how to navigate the RHI for basic information.

For feedback and/or questions, please contact: supply@jsi.com.

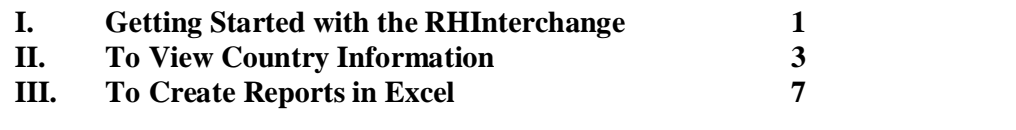

## **I. Getting Started with the RHInterchange**

1. Open your browser, and in the address line, enter **rhi.rhsupplies.org**. The following screen appears.

Detailed information is provided about the data, and institutions. In the top gray bar, one can also read about the **Donors** that participate in the RHI, as well as how to navigate around the RHI in the **Help** section, or provide feedback using the **Service Request** feature.

rhi.rhsupplies.org

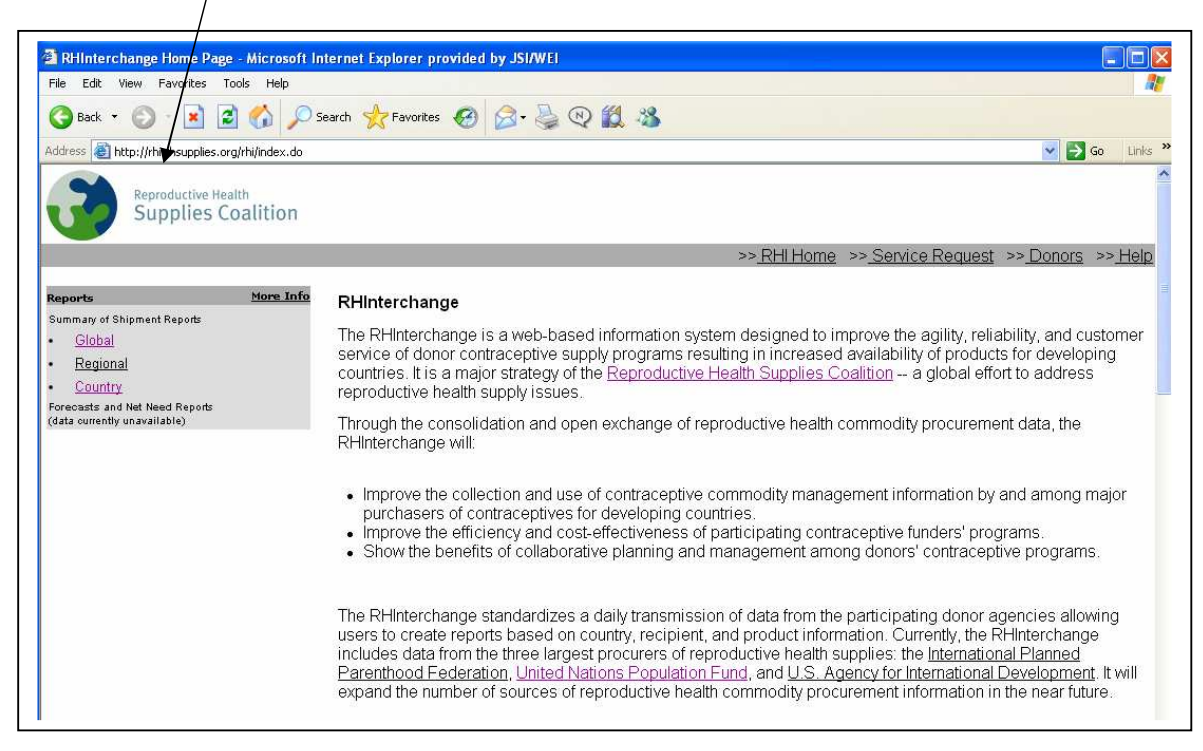

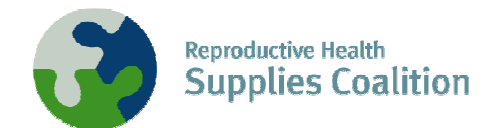

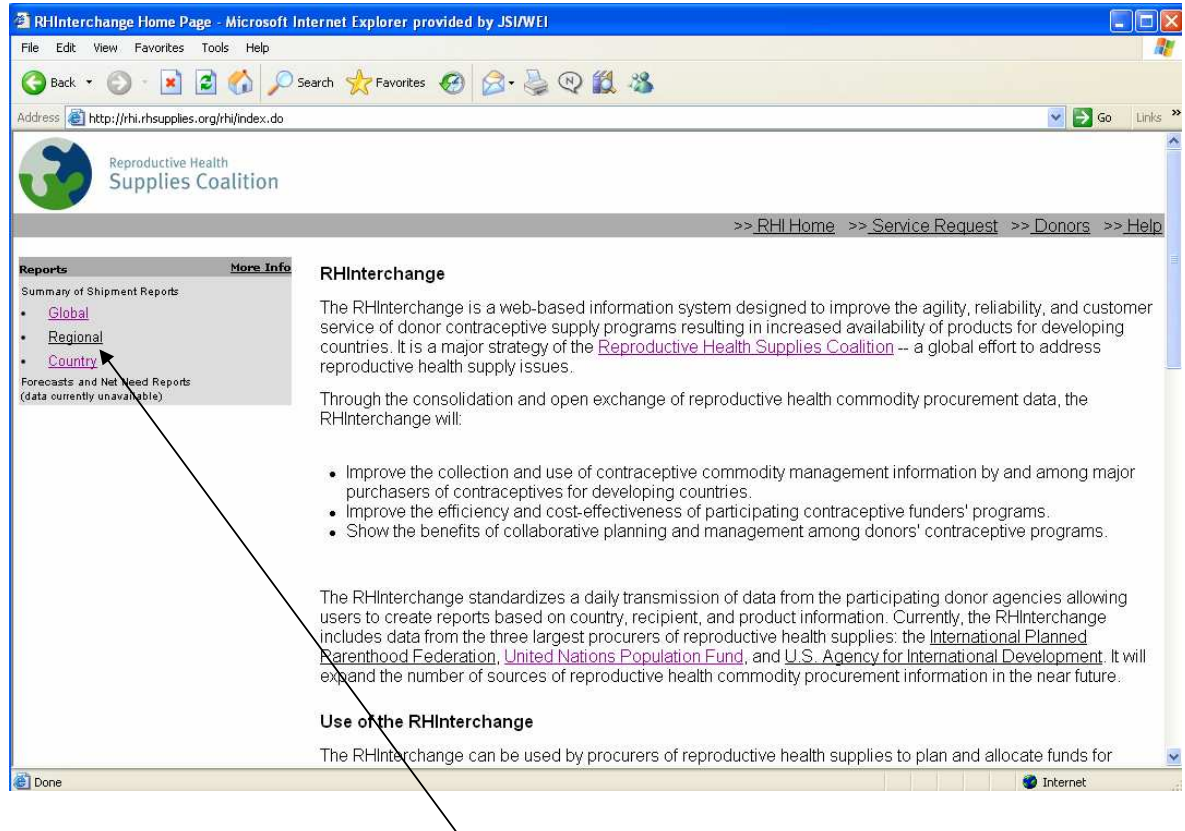

2. For All Reports, select either **Global**, **Regional** or **Country**.

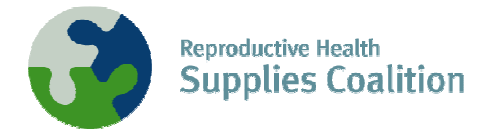

## **II. To View Country-Specific Information**

1. From the home page, select **Country**.

The following screen will appear:

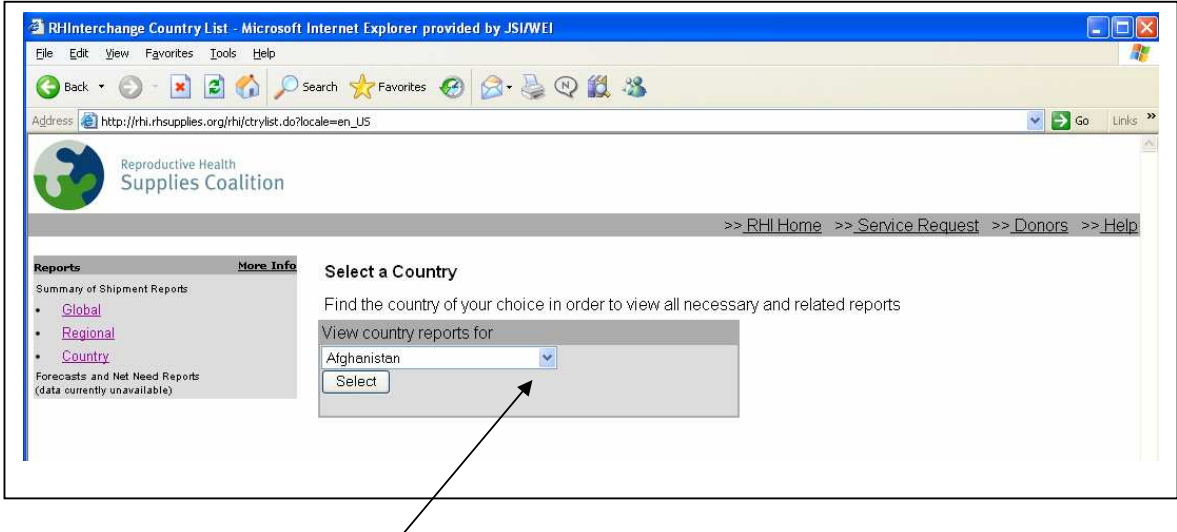

2. Click on the drop down arrow for a list of countries, and select the country (e.g., Tanzania) for which you want information.

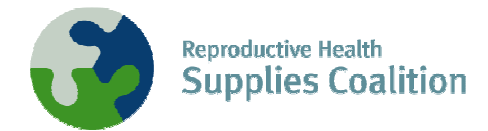

3. The following screen will appear:

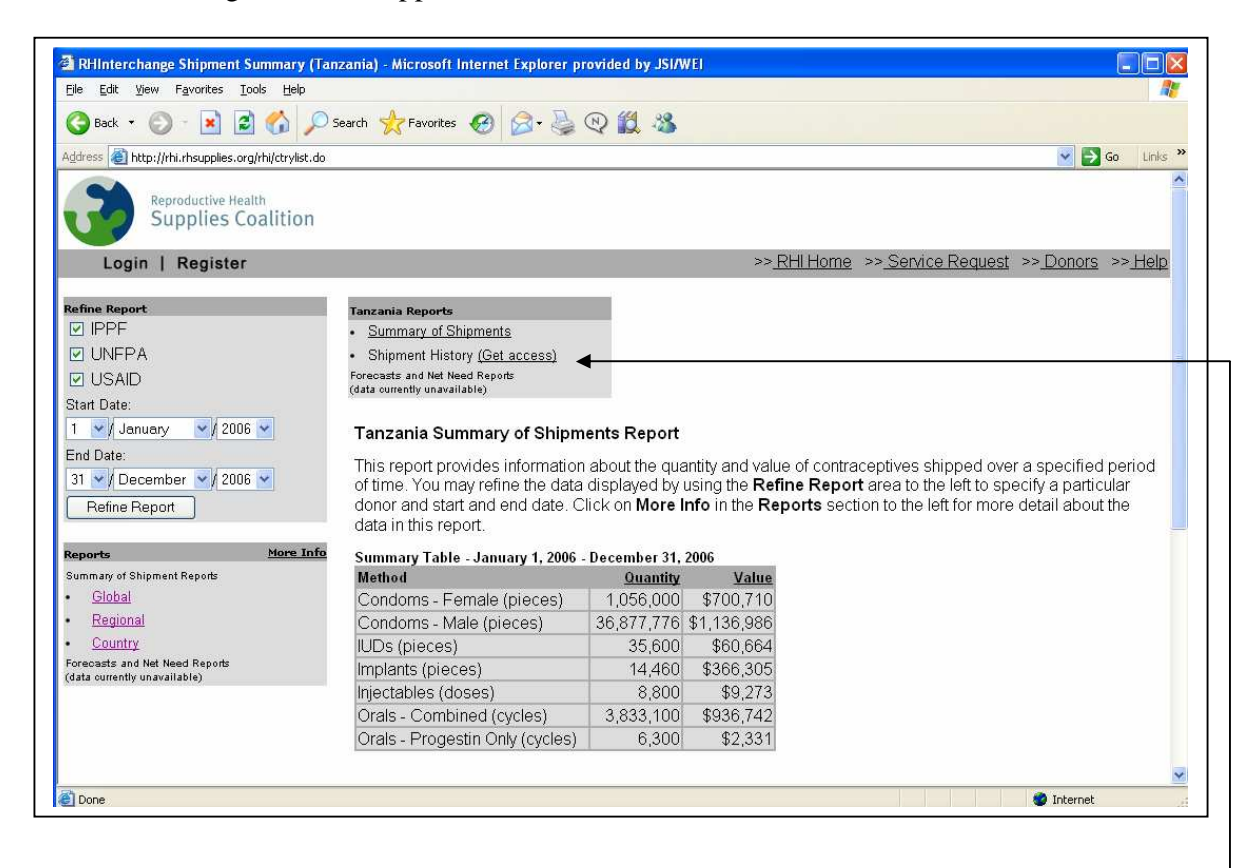

- 4. If you wish to view information for just one donor, or for a different date range other than the year shown, change the values in the **Refine Report** group box. Check or uncheck donors, and select the range of dates by selecting a **Start Date** and **End Date** using the drop down menus. Then click **Refine Report.**
- 5. To view more detailed information, called shipment history, click **Get access**. (If you do not have a password, you must first fill out a registration request. Click **Register** [located on the top gray bar, on the left]. Fill out the requested information and click **Register**.) The login screen will appear as follows:

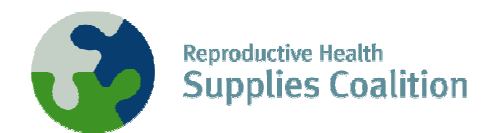

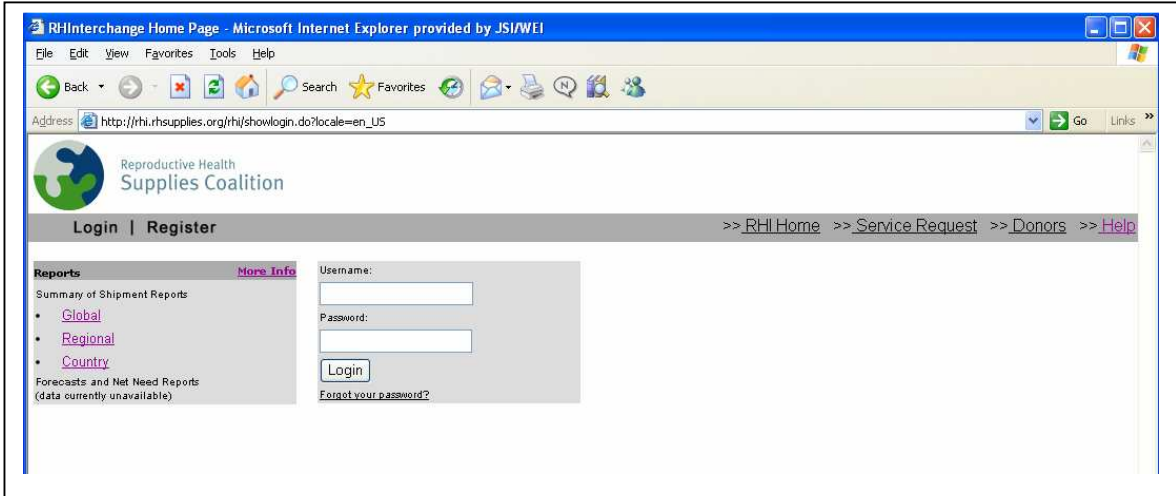

6. Enter your Username and Password and click **Login**. The country Shipment History report will appear.

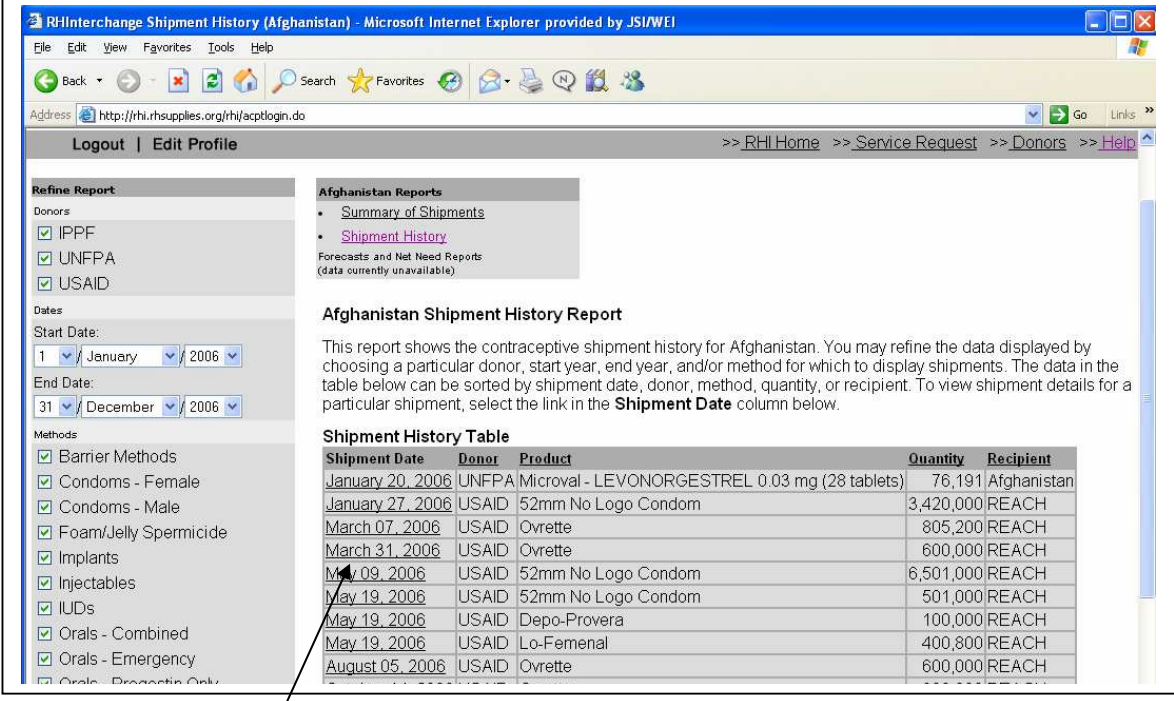

7. If you wish to view specific details about a particular shipment, select any record by clicking on the **Shipment Date**. The Shipment Details report will appear as follows.

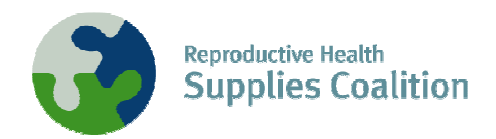

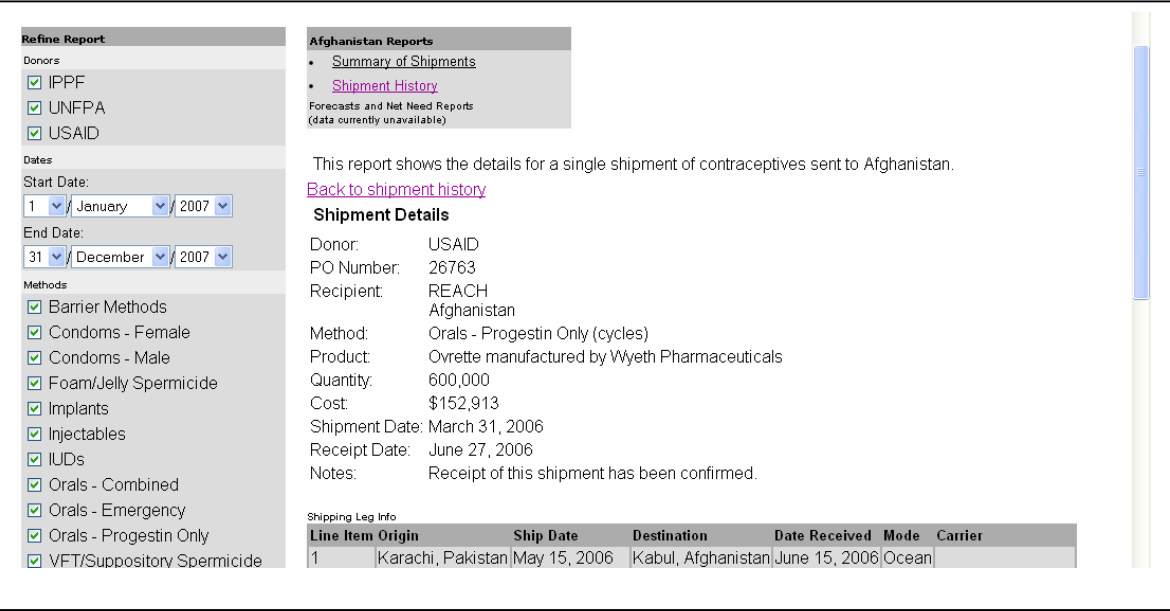

**8.** If you wish to view shipment history for a different time period, select the range of dates by selecting a **Start Date** and **End Date** using the drop down menus. Check or uncheck donors or methods as desired. Then click **Refine Report.** 

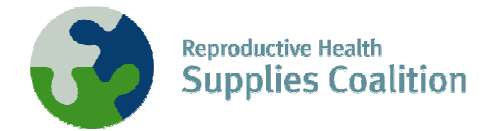

## **To Create Reports in Excel**

1. From the Home Page, select either **Global**, **Regional**, or **Country** reports. Select the donor and date range desired, and click **Refine Report**. In the example below, a Global report was selected.

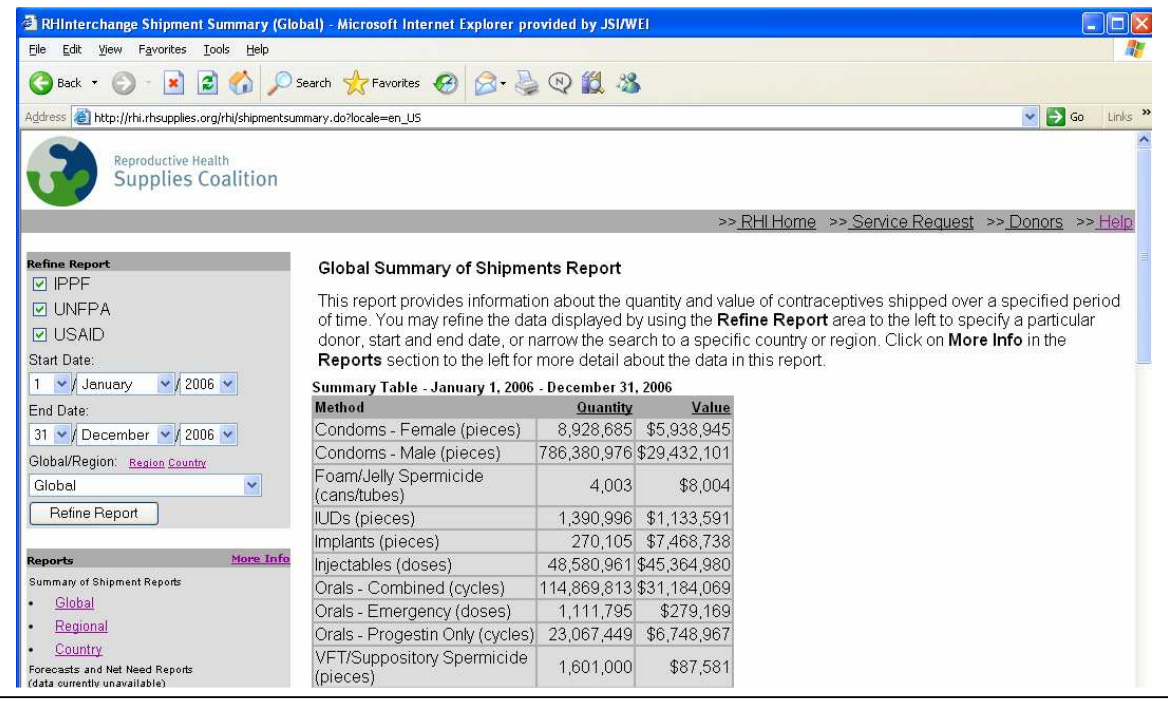

2. Highlight the information desired, and select **Edit** then **Copy**.

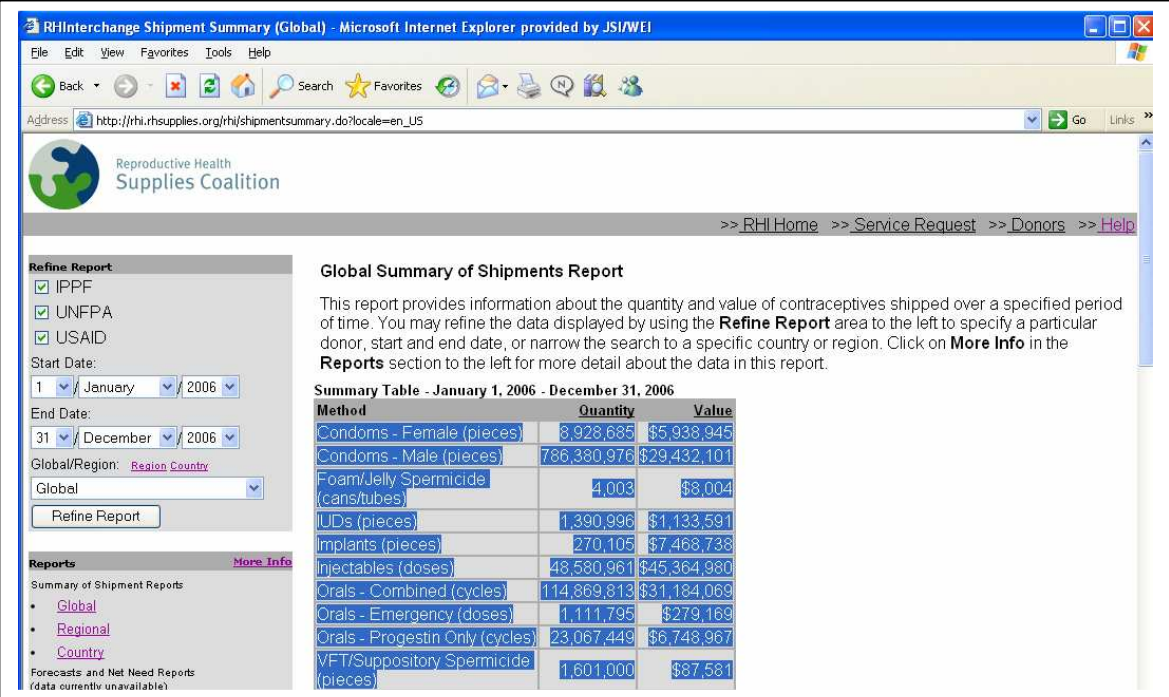

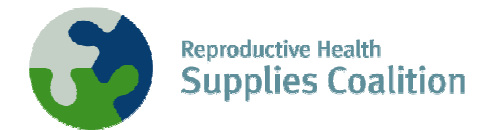

3. Open up a new file in MS Excel. Select **Copy**, then **Paste**.

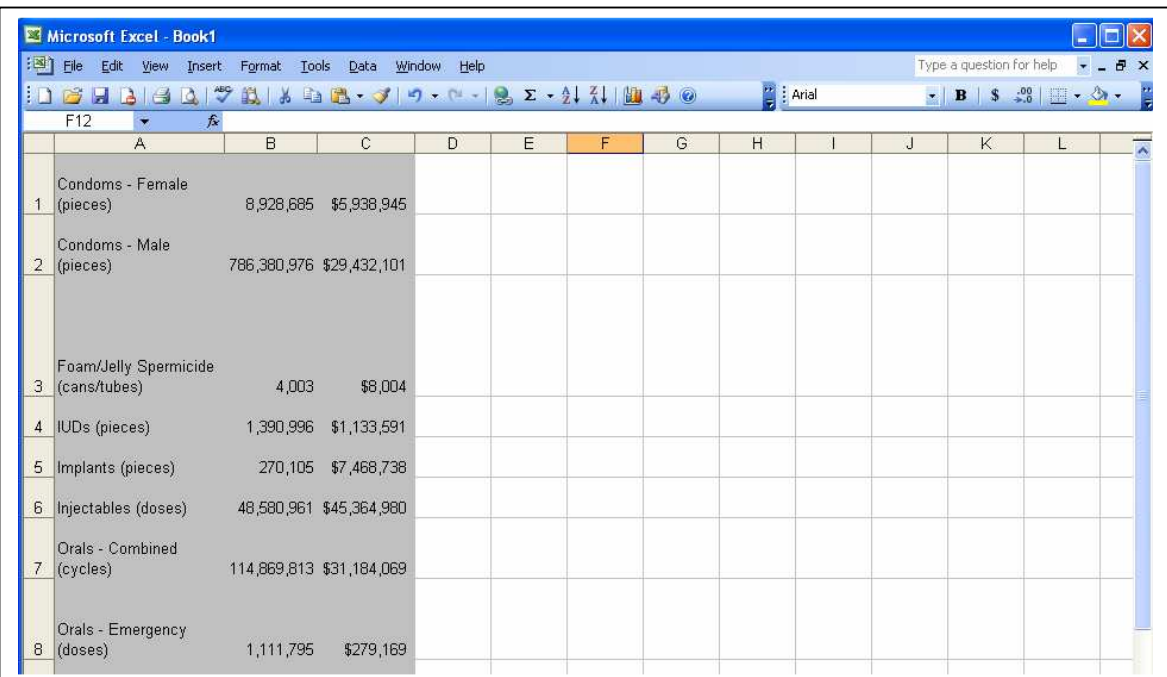

4. Manipulate the information in Excel as you normally would. One example of output from the RHI follows.

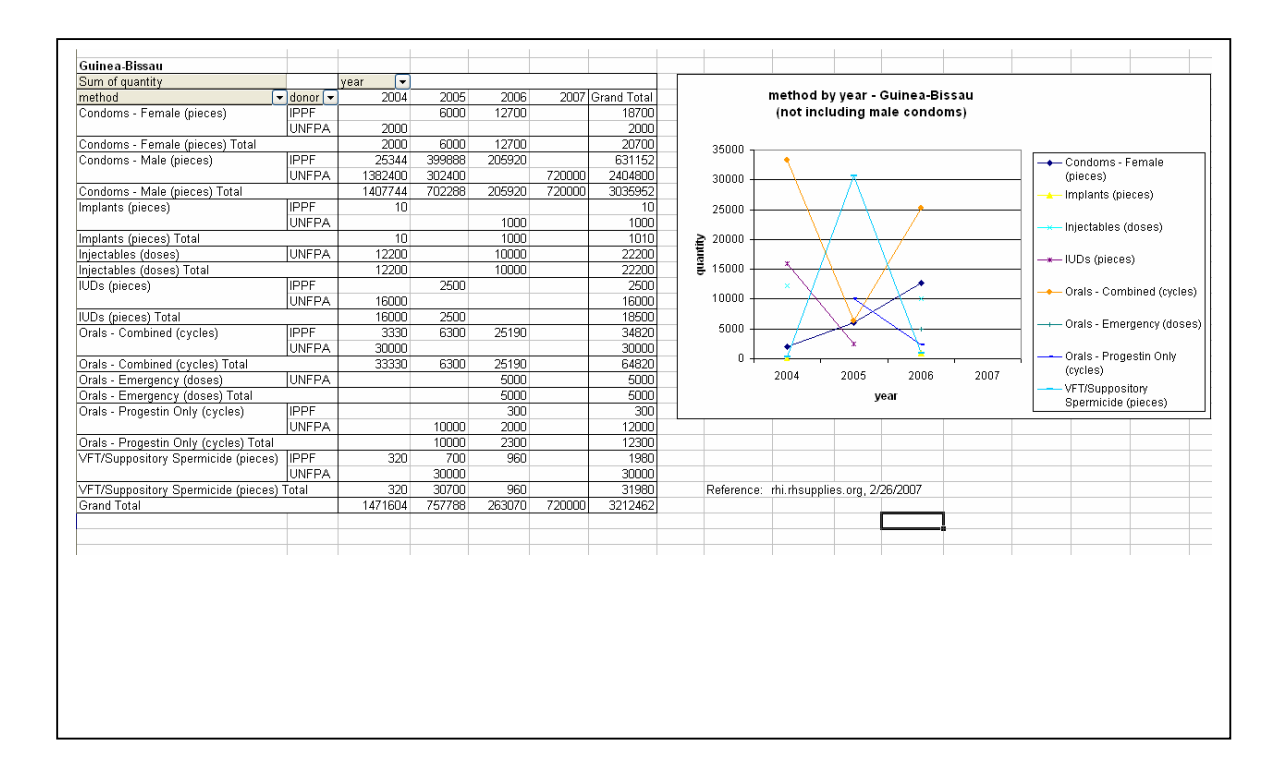